## NY State of Health Assistors Registering Your Account

### Assistors: Navigators, Certified Application Counselors (CACs), and Marketplace Facilitated Enrollers (MFEs)

#### Registering your Assistor account on NY State of Health

This is a step-by-step guide to help Assistors set up their account. Assistors must successfully complete certification training and then create their account with NY State of Health in order to gain access to their Assistor Dashboard.

Before you can set up your Assistor account, you MUST:

- 1. Have a NY.GOV username and password
  - If you do not have a NY.gov account, go to the <u>Assistor Toolkit</u> page and open the section heading that says **Resources for Assistors**. Then, follow the instructions on the document labeled **NYSOH Assistors – Creating Your NY.gov**.
- 2. Have received an email with your unique invitation code
  - Once you have completed training, please allow approximately 1 week to receive the email.
    - o The email will be from <u>no-reply@info.nystateofhealth.ny.gov</u>.
    - If you do not receive this email in the expected time frame, and you have verified that it is not in your spam or junk folder, you may either email or call the Department of Health for assistance.
      - You may email <u>assistor.admin@health.ny.gov</u> or call 518-473-0566.
- 3. Know your agency's ID. This Agency ID will be received in an email from NYS Department of Health.
  - Once you have completed training, please allow approximately 1 week to receive the email.
    - The email will be from Assistor.Admin@health.ny.gov.
    - If you do not receive this email in the expected time frame, and you have verified that it is not in your spam or junk folder, you may either email or call the Department of Health for assistance.
      - You may email <a href="mailto:assistor.admin@health.ny.gov">assistor.admin@health.ny.gov</a> or call 518-473-0566.

#### Steps for Creating your NY State of Health Assistor Account:

 Click on the link below, or enter it into your web browser: <a href="https://nystateofhealth.ny.gov/agent/assistors">https://nystateofhealth.ny.gov/agent/assistors</a>

Click on Returning Users CLICK HERE TO LOGIN with your NYS.GOV ID.

# Assistors Certified Application Counselors, Marketplace Facilitated Enrollers, and Navigators are types of assistors that can help New Yorkers apply for health insurance, understand their coverage options, and enroll in a plan that is right for them. They can also help individuals and families renew their coverage. Assistors remove barriers to the application process by providing assistance in multiple languages, in community-based settings, and during non-traditional hours such as evenings and weekends.

- Enter your NY.gov Username and Password.
- Click Sign In.

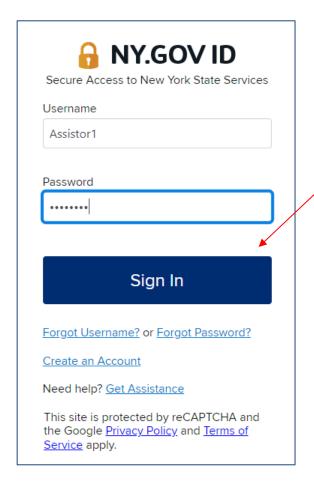

 You will be navigated to the Invitation tab on the Create an Account screen and asked to input your Agency ID and Invitation Code.

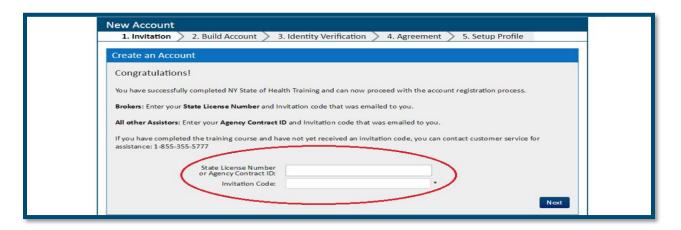

- Input your Agency's ID into the screen above. Copy and paste the Agency Contract ID from your email to avoid input errors.
  - The email will be from Assistor.Admin@health.ny.gov.

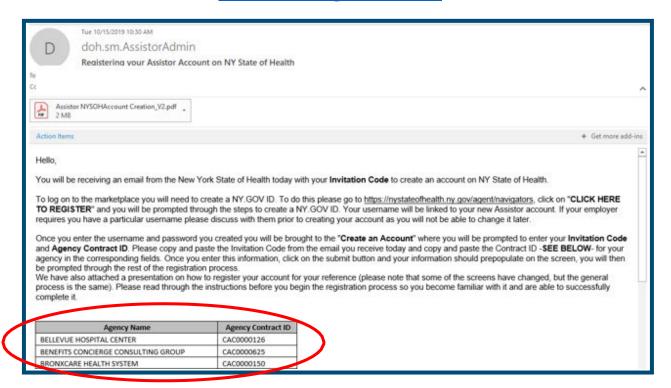

- Input the Invitation Code. Copy and paste the invitation code from the email to avoid input errors.
  - o The email will be from no-reply@info.nystateofhealth.ny.gov.

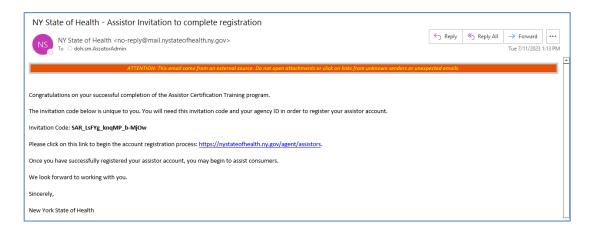

#### Click Next.

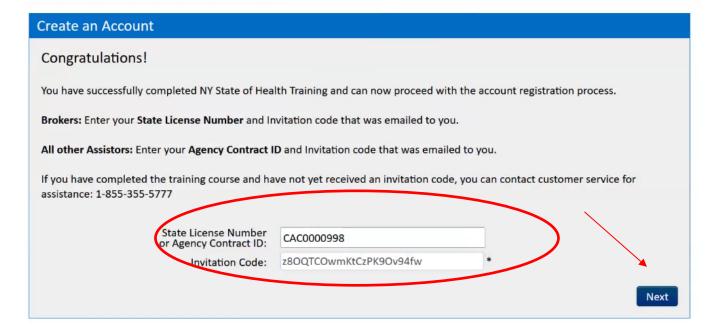

- You will be navigated to the Build Account tab. Verify that any information which auto-populated is correct.
- Complete the Legal Residence fields. This should be your current residential address (where you live). Do NOT use a P.O. Box.
- Complete the Mailing Address fields. This should be the agency's local address
  where you will be meeting with consumers. This address will appear to the public
  when they are searching for an Assistor, by location, to make an appointment.
- Complete the Business Address fields. This should be your agency's main location.
- Complete the Contact Info fields. Please provide your work email address and work phone number. This can be either a cell phone or a landline. This information will appear to the public when they are searching for an Assistor to contact.
- Read and agree to the Rules of Behavior for NY State of Health and the General Privacy Attestation.
- Click Create an Account.

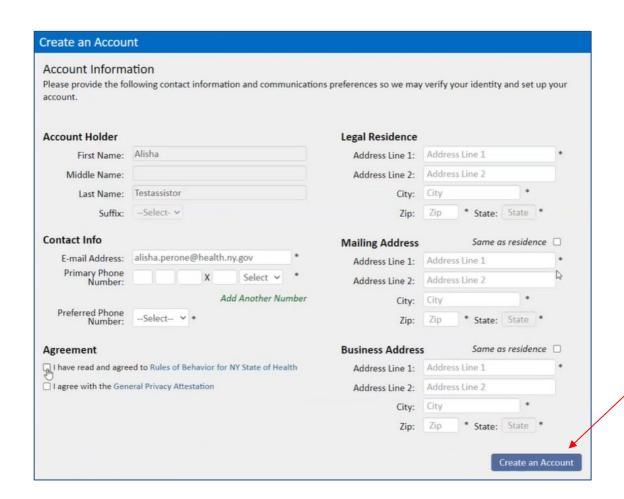

- You will see a Pop-up message which asks you to check the mailing address that you entered.
- The online address validation process takes the address as entered and standardizes it to meet the standard mailing guidelines for the US Postal Service.
  - o For example, the extra 4 digits of the zip code may be added.
- Check the Suggested Address <u>carefully</u> to make sure it is correct. If it is correct, click on the Suggested Address, and then click Use this as Mailing Address.
  - If it is not correct, you may click Cancel to go back and update the address.
- This process will then be repeated for the Primary Business Address, and the Residential Address.

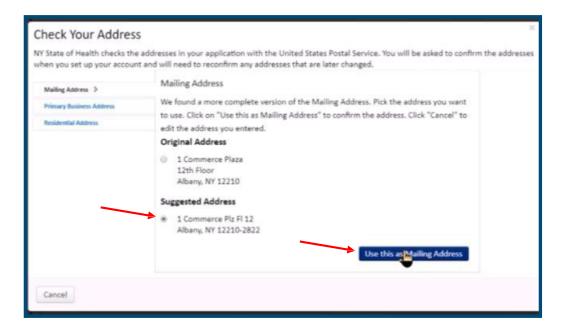

- You will be navigated to the Identity Verification tab.
- Select your **Gender**.
- Enter your Date of Birth and Social Security Number. Enter your information exactly and as it appears on your Social Security Card.
- Click Next.

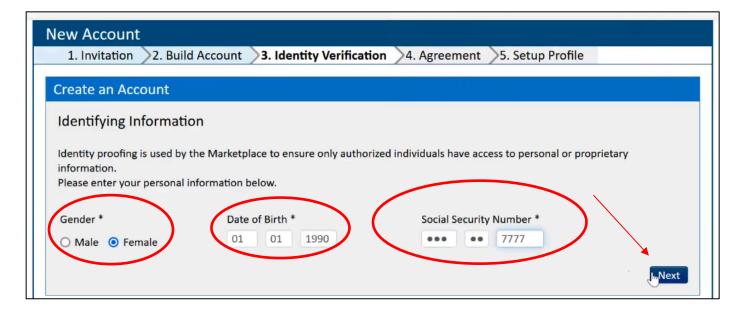

 Additional identity proofing may be required in the form of a series of 3-5 personal identifying questions. Answer the questions and click Next.

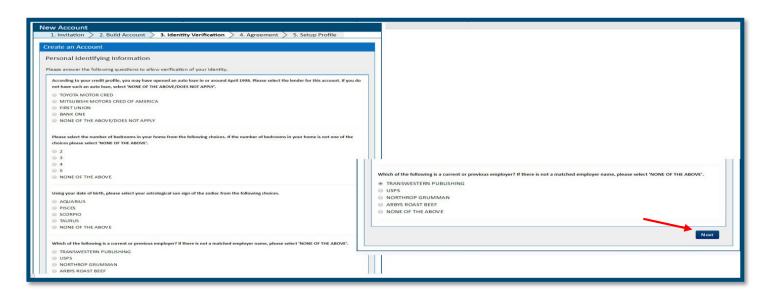

 Upon successful completion of identity proofing, a "Congratulations!" message screen will display, click Next.

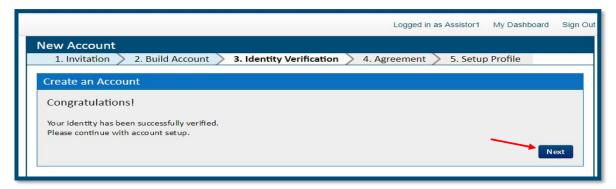

## If Identity Proofing is not successful, send an email to <a href="mailto:Eligibility.Training.Support@health.ny.gov">Eligibility.Training.Support@health.ny.gov</a>.

- You will be navigated to the Secure Login screen.
- Click Generate Token. You will need to generate a new token each time you log on to the portal.

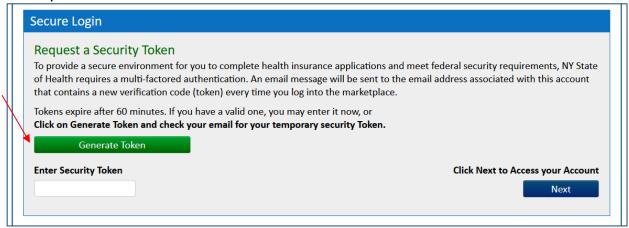

 You will need to check your email account to retrieve the email message sent containing the token.

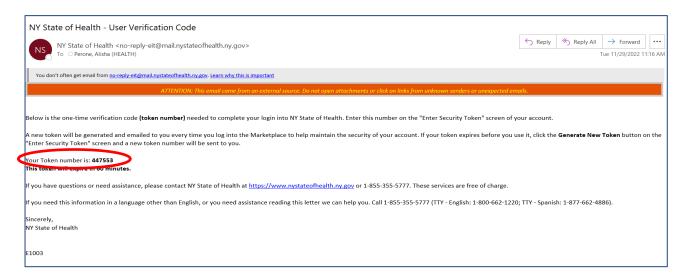

 Once the token has been obtained, enter it into the Enter Security Token field and click Next.

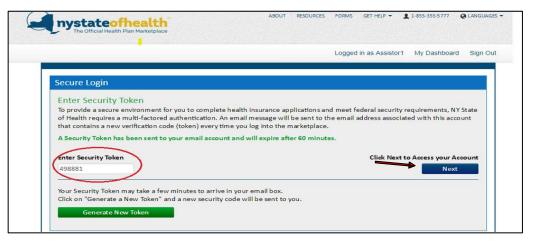

- You will be navigated to the Agreement tab.
- Read each of the statements in the agreement.
- Be sure to scroll all the way down to the bottom within the agreement, in order to activate the "Next" button.
- Check the checkbox next to the statement I have read and agreed to the Privacy and Security Requirements.
- Click Next.

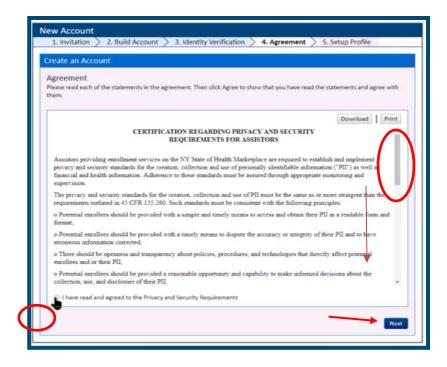

- You will receive a Congratulations! message that you are authorized to conduct business on NY State of Health. You will be given your Identification Number, which is the same as your Certification Number.
- Click Continue.

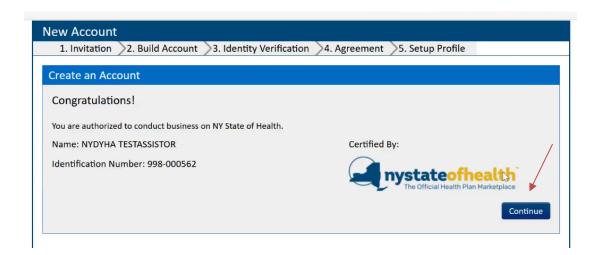

- You will be navigated to the Setup Profile tab.
- Select your Account Preferences.
  - o If you check Hide Profile from All Searches, that means that you will not appear as an Assistor on the public search. A consumer logged in with their NY.gov username will not be able to select you as their Assistor and the Call Center will not be able to find you as an Assistor to add you to a consumer's account.
  - o If you check Hide Profile from Public Search, that also means that you will not appear as an Assistor on the public search. However, A consumer logged in with their NY.gov username will be able to select you as their Assistor. Also, the Call Center will be able to find you as an Assistor to add you to a consumer's account.
  - If you check Send me Client Renewal Reminder Notice, you will receive notices to the My Inbox tab of your Assistor Dashboard. These notices will provide you with a list of accounts on your dashboard which are due to renew in the upcoming and subsequent months.
- Select the counties you serve (Counties Served) from the Counties List.
  - o This should reflect the counties in which you are able to provide application assistance.
- Select the languages you support (Languages Supported) from the Languages List.
- Click Submit.

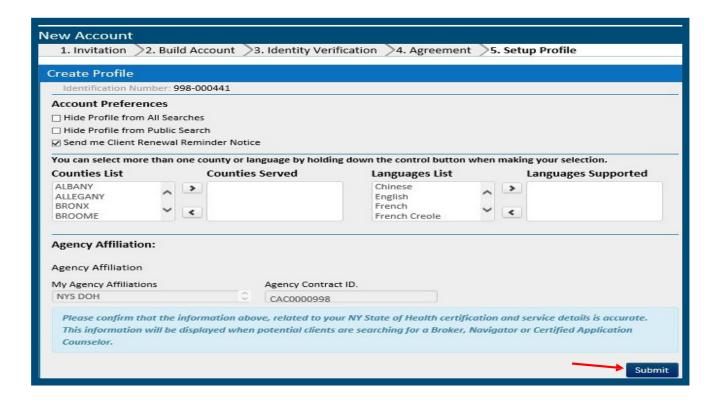

- You have now successfully set up your Assistor Profile.
- Click Go To My Dashboard.

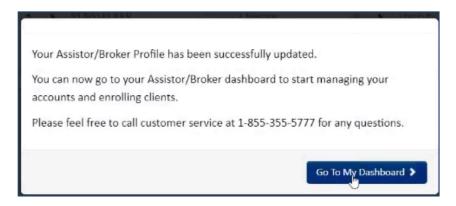

- Your Dashboard screen will now be displayed.
- At the upper left-hand corner of your dashboard screen, you will see your Account Number and underneath that, your Certification Number.
- To edit your account information, click on the My Profile tab.
- To see a list of your current clients, click on the My Clients tab, then click on the Individual tab and select your Associated Agency from the drop-down list.
- To **add** an individual, follow the steps above to see the list of current clients, and then click **Add Individual**.

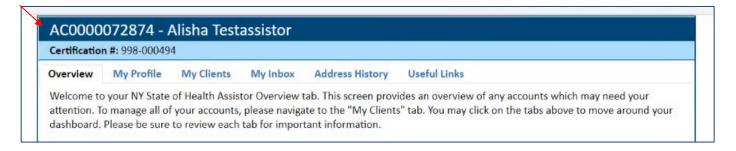